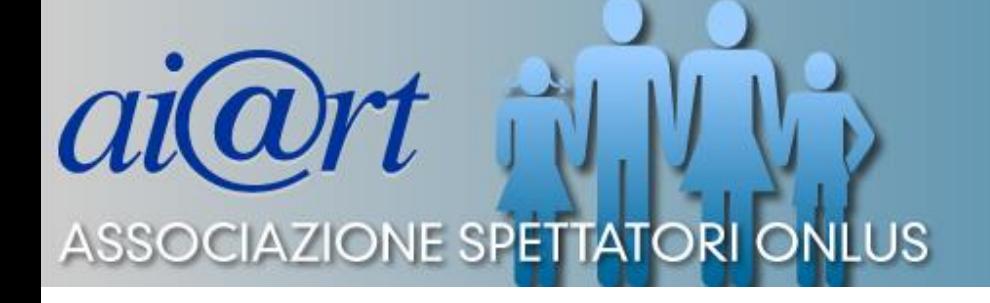

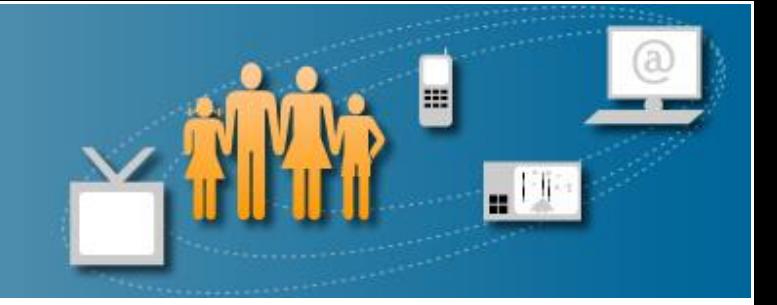

## **Modificare l'estensione di un'immagine con l'utilizzo del programma di visualizzazione immagini di Microsoft Office**

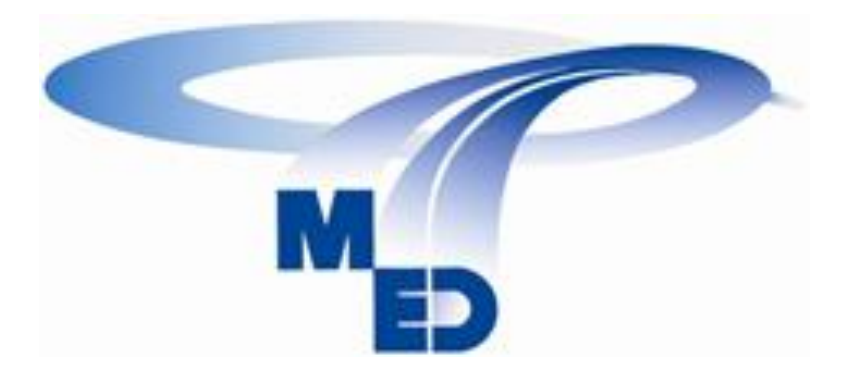

#### «Apri con» Microsoft Office 2010 o versioni precedenti

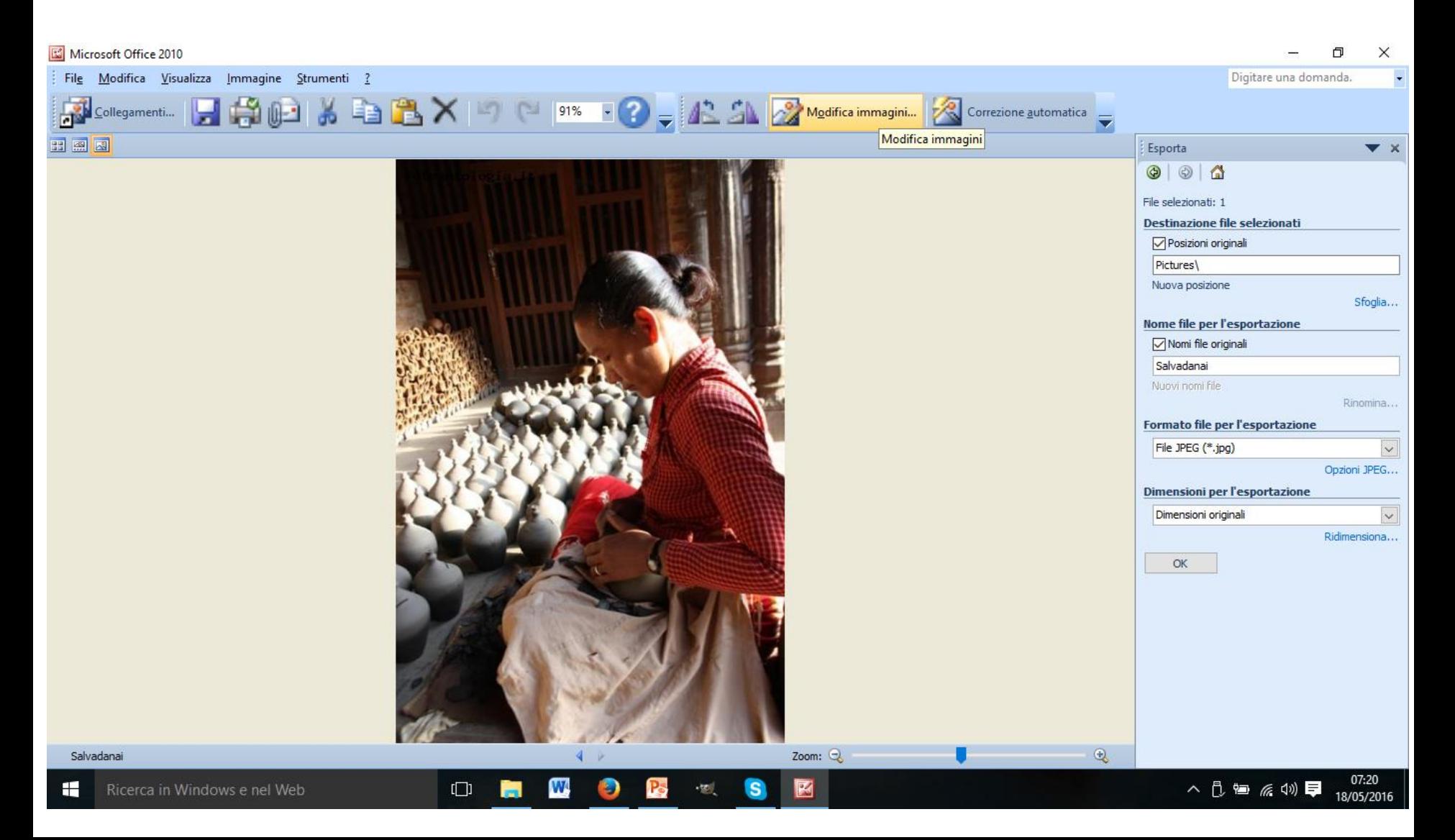

#### Clicca sulla barra degli strumenti «Modifica immagine»

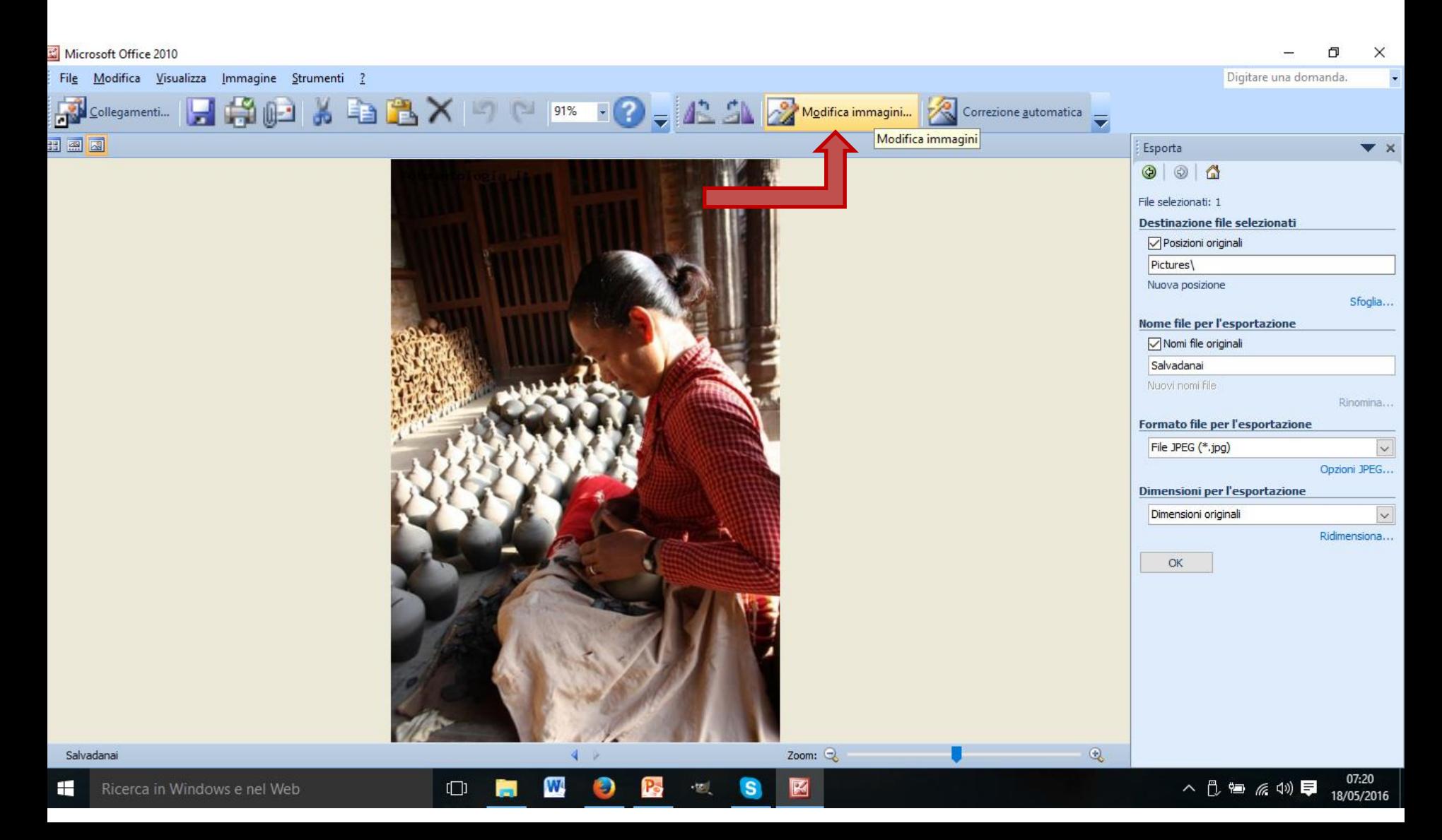

#### Clicca sul menù a destra l'opzione «Ridimensiona»

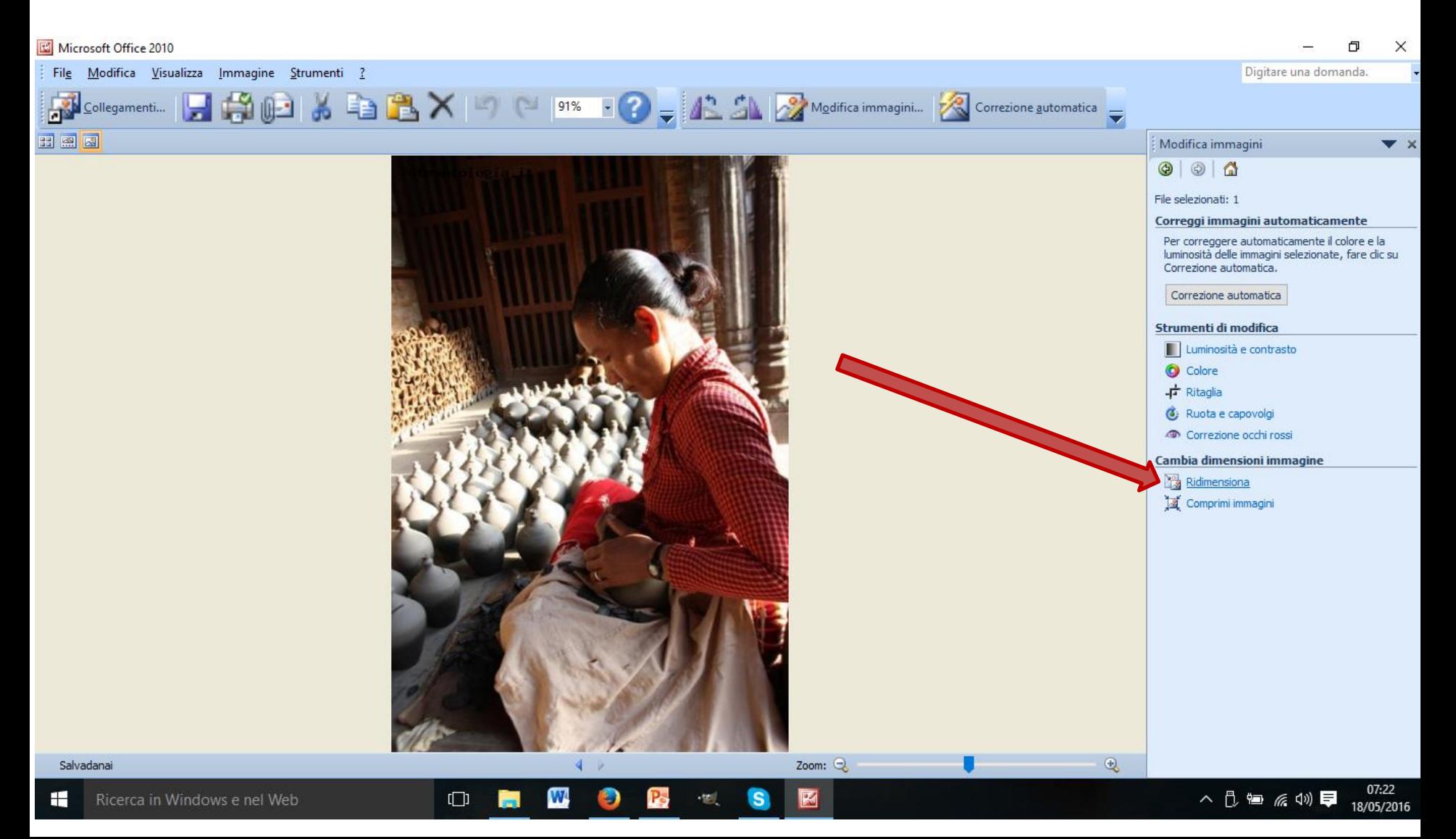

### Ora dal menù a tendina scegli l'opzione «dimensione piccola 800X600»

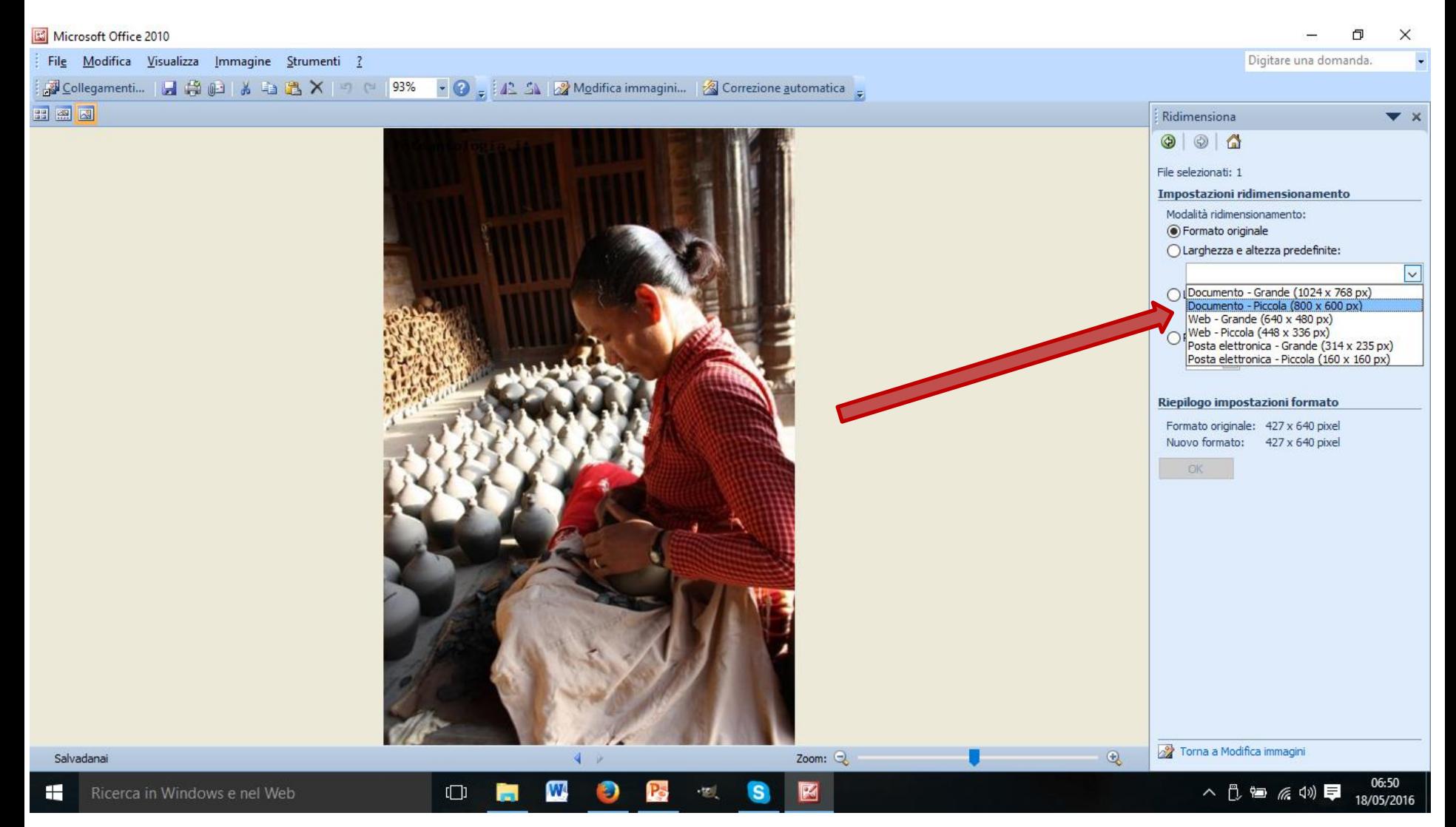

# Esegui dal menù file «Salva con nome», in modo da tenere anche la versione con L'estensione originale, utile per la stampa

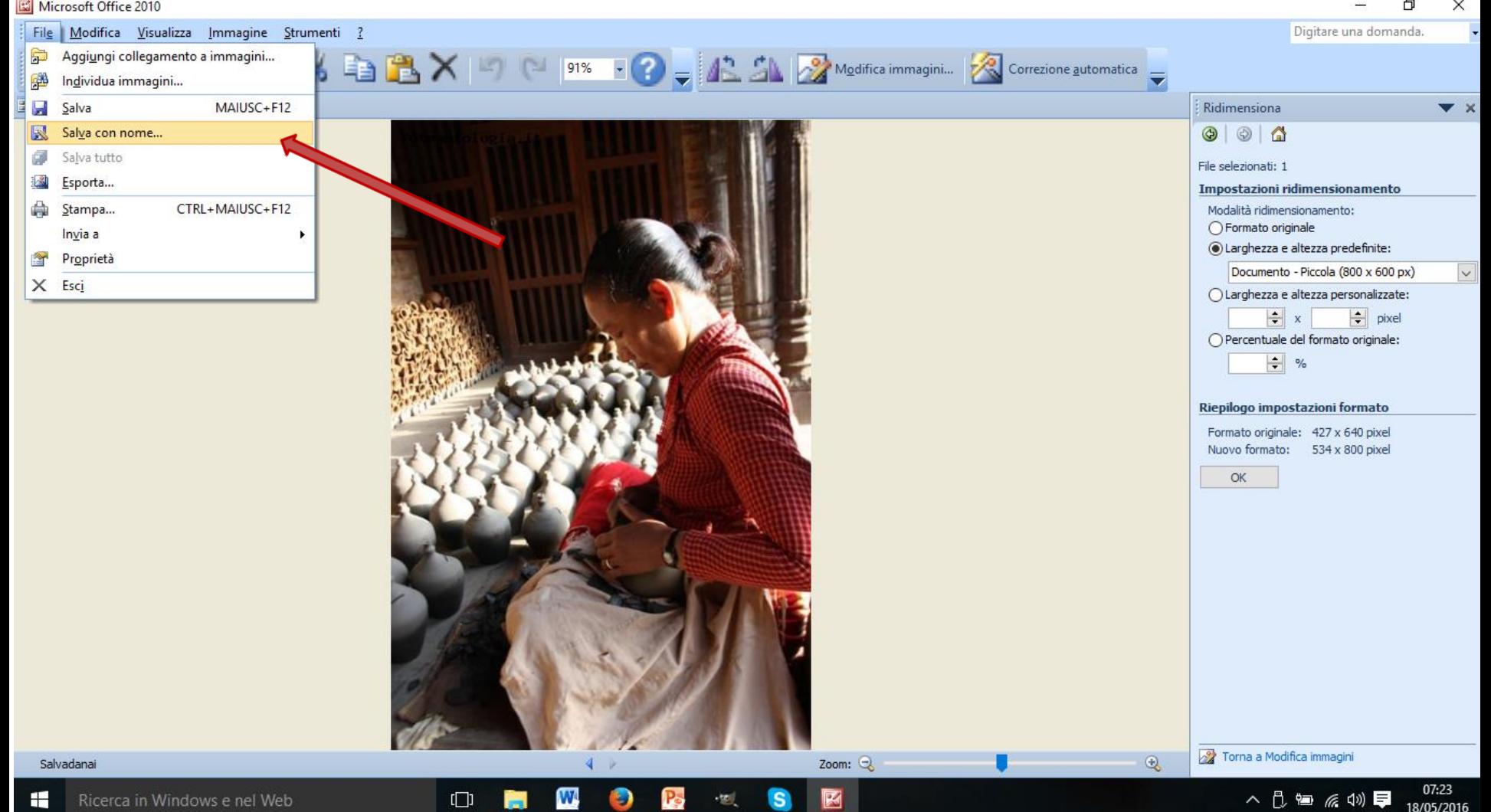